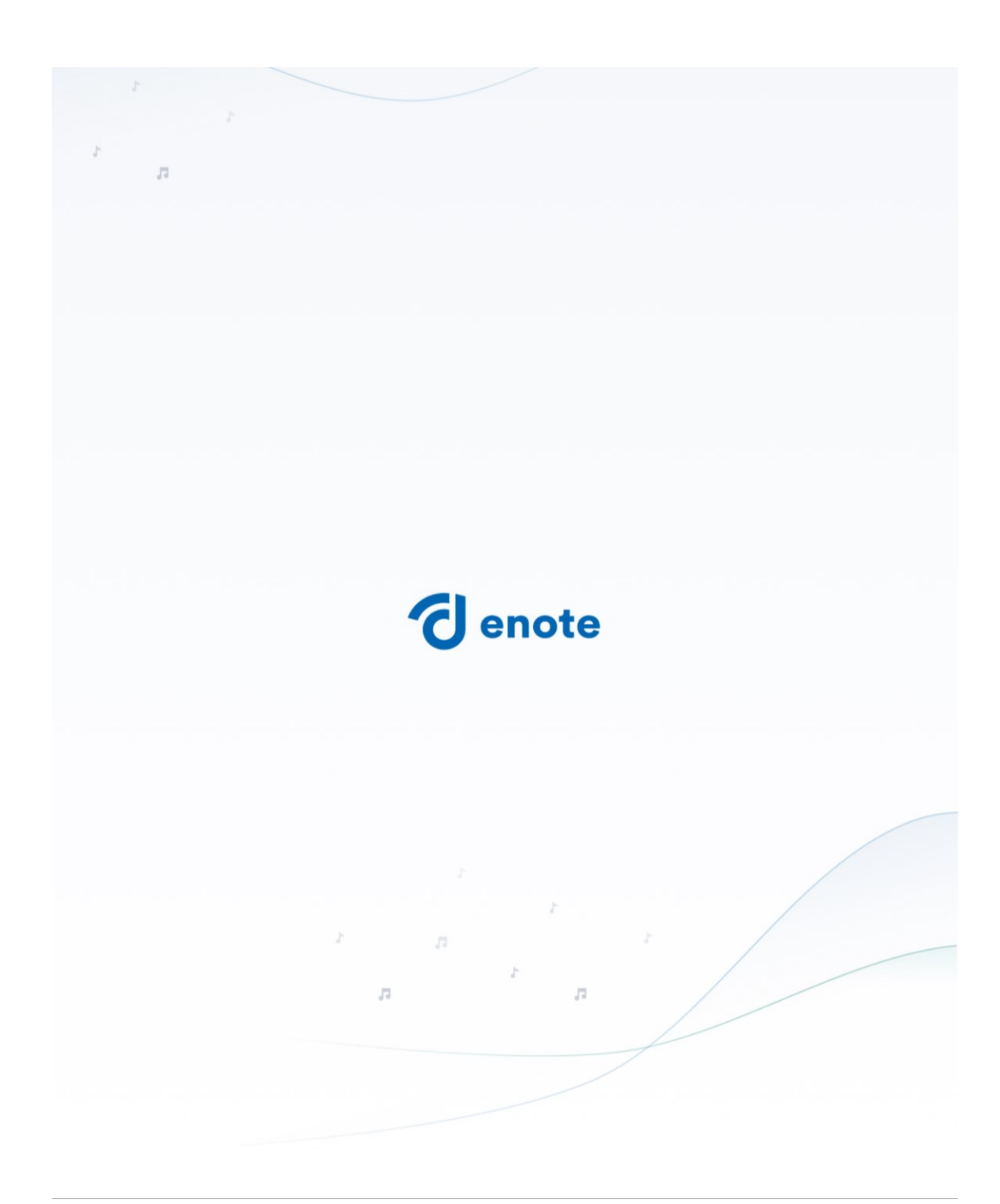

**Anleitung zur Anmeldung bei Enote**

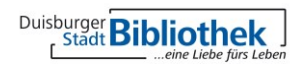

## **U** enote **Create your account**

 $\sqrt{3}$ 

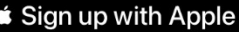

Sign up with Email

OR

Already have an account? Sign In

# 70,000+ free classical scores

Get more out of your music with smart tools and a professional score library.

Sie haben die Möglichkeit, die Anmeldung bzw. Registrierung mit einer Apple ID oder einer Email-Adresse vorzunehmen. Klicken Sie hierfür auf "Sign up with Apple" oder "Sign up with Email"

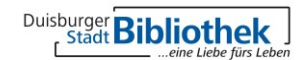

ch & Brows

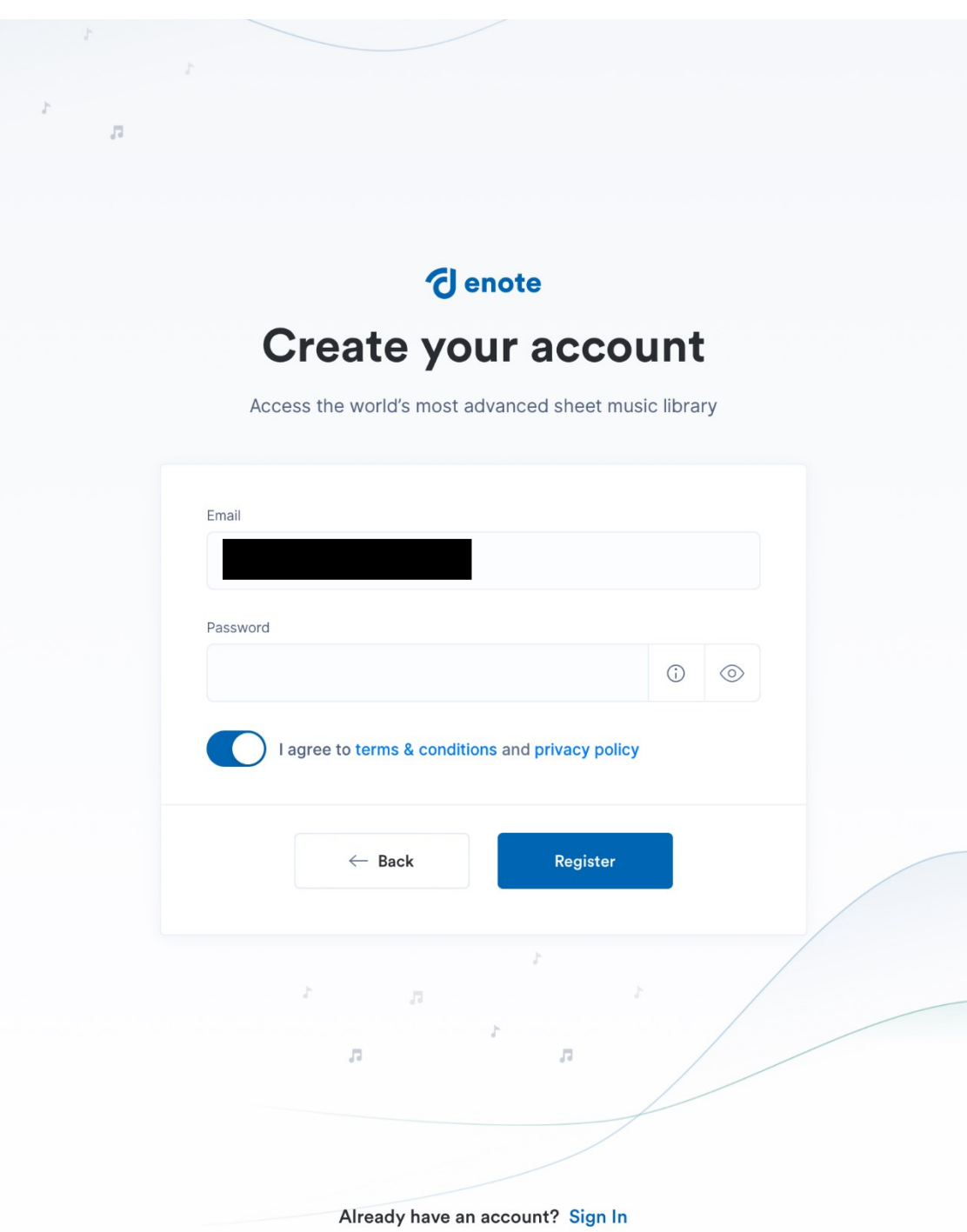

Geben Sie nun Ihre Email-Adresse und ein Passwort ein. Das Passwort muss mindestens 8 Zeichen lang sein und darf keinen Teil Ihrer Email-Adresse beinhalten. Anschließend bestätigen Sie die Nutzungsbedingungen und Datenschutzerklärung und klicken auf Registrieren.

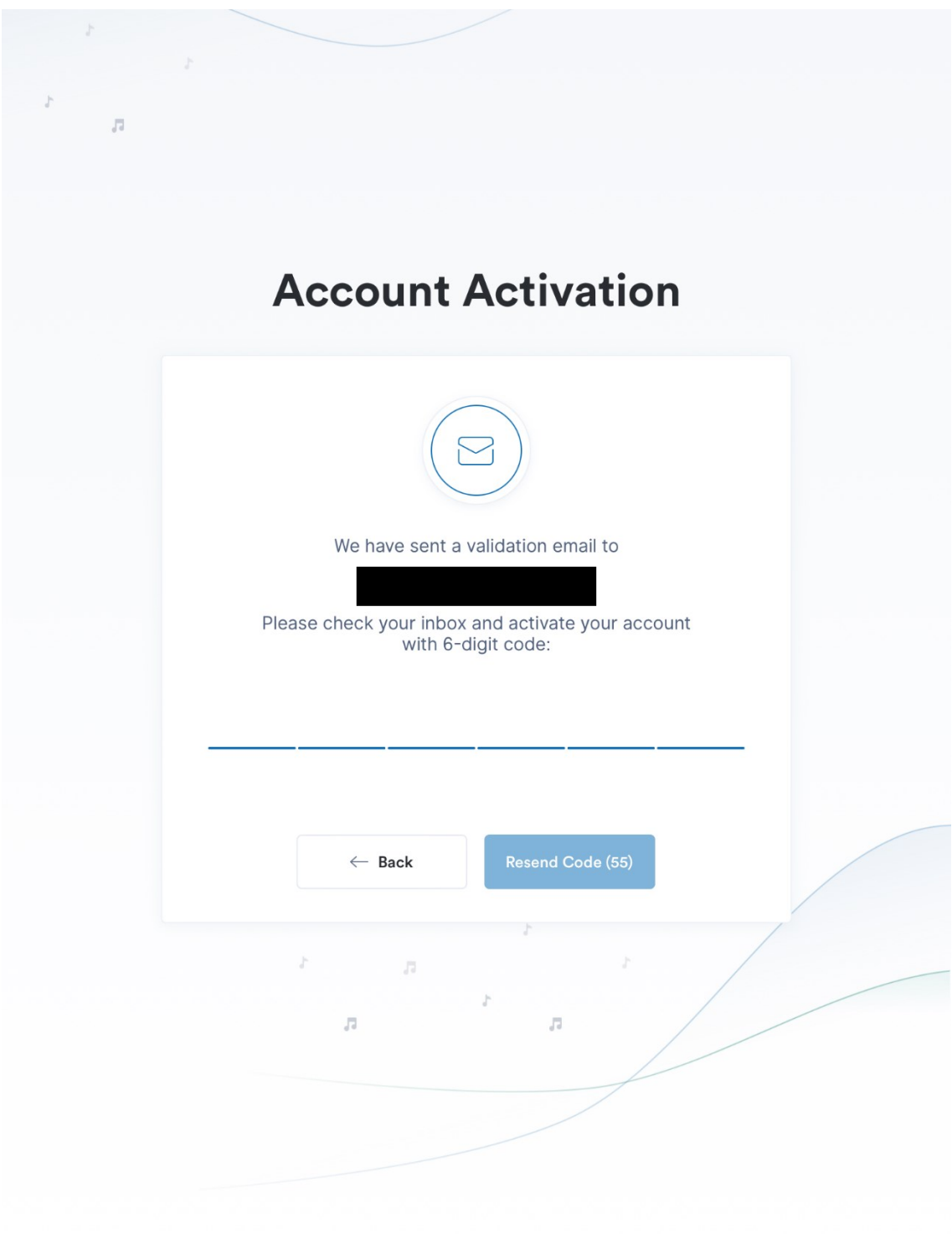

#### Sie erhalten nun eine Email mit einem 6-Stelligen Code, den Sie in der Enote App eingeben müssen.

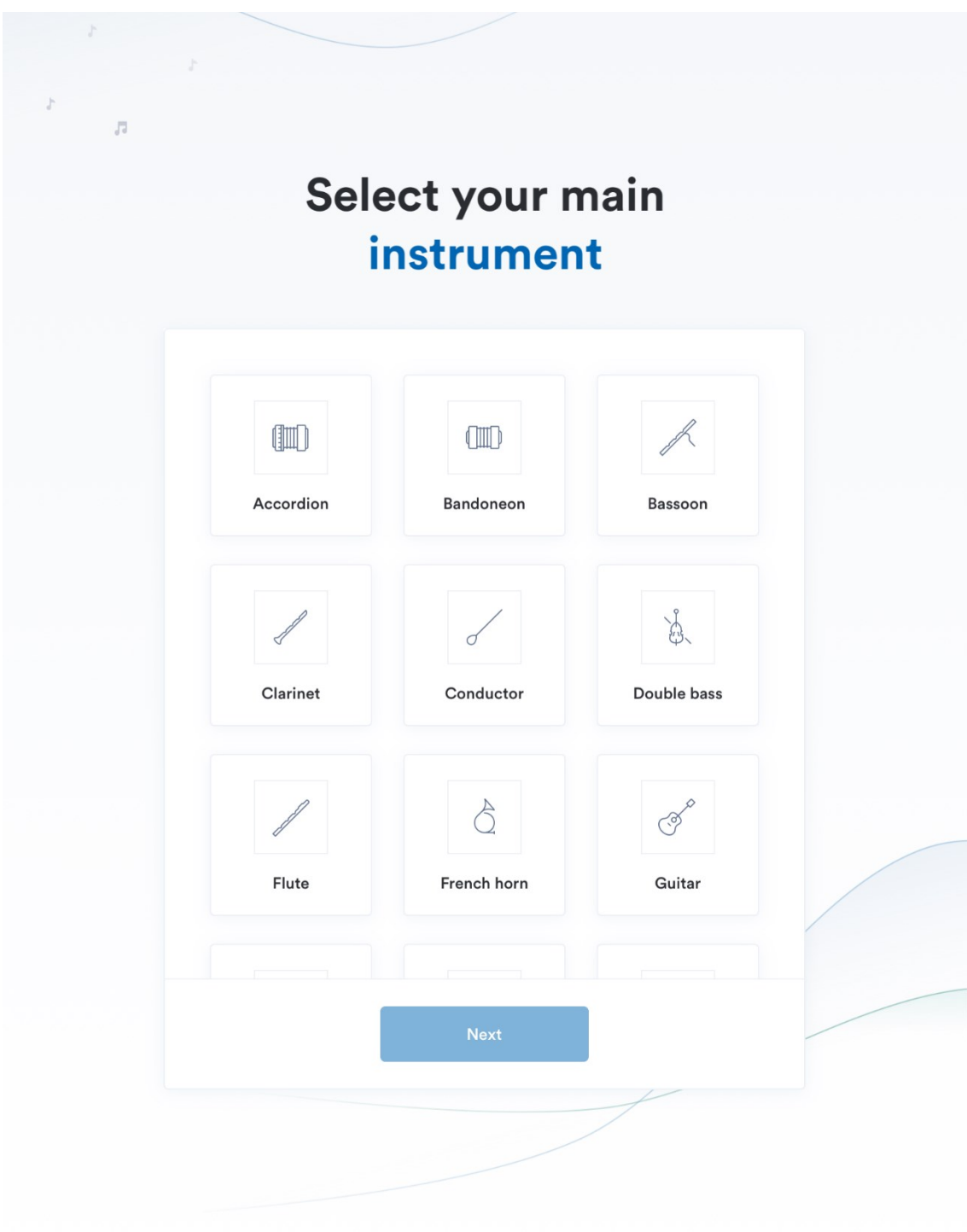

Wenn dieser Code richtig eingegeben wurde, gelangen Sie zu dieser angezeigten Seite. Hier können Sie ihr gewünschtes Instrument auswählen…

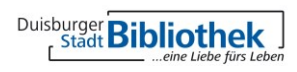

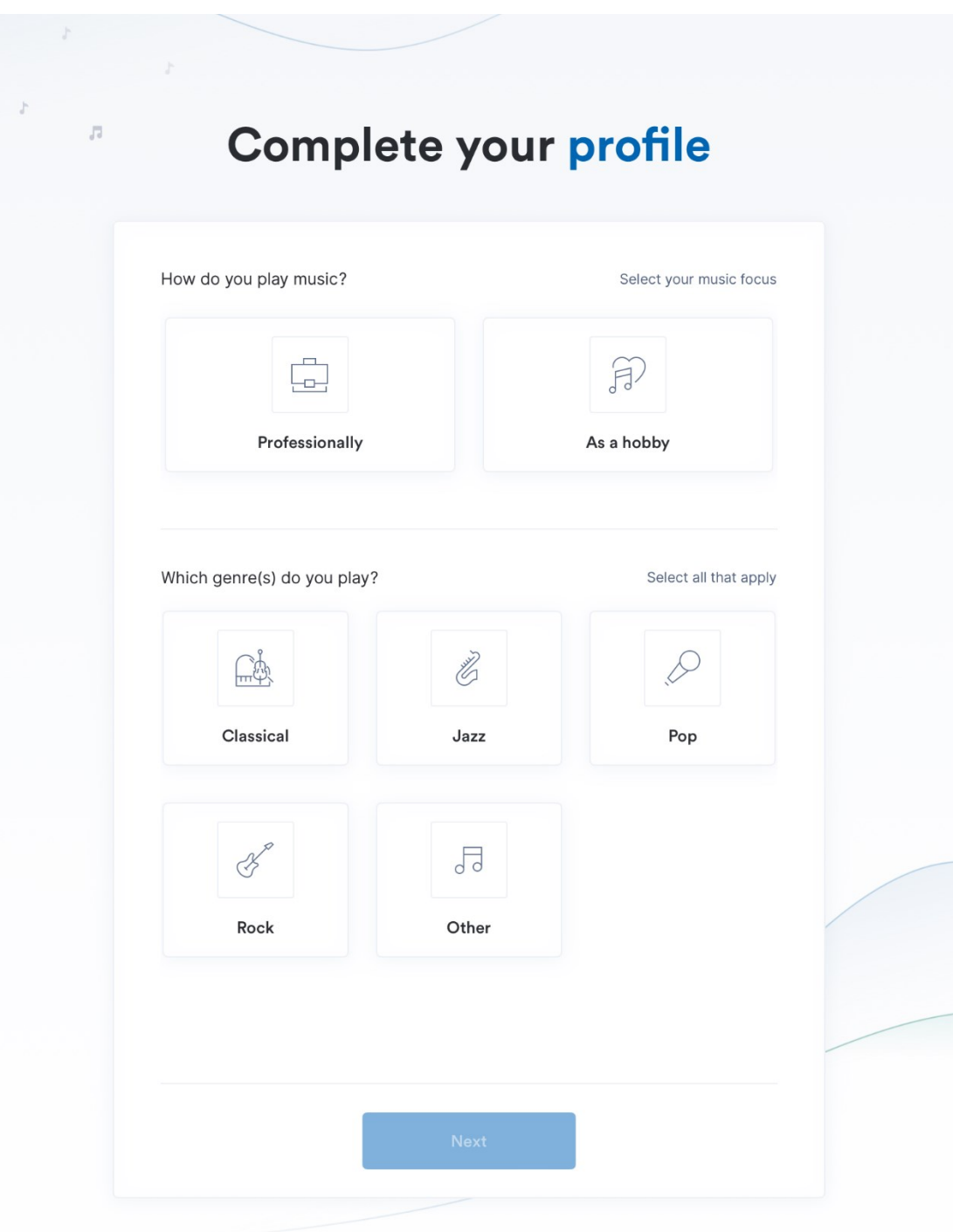

…auswählen, ob Sie professionell oder als Hobby ein Instrument spielen und welche Musikrichtig Ihrem Interesse entspricht. Sie können diese Auswahl nachträglich ändern.

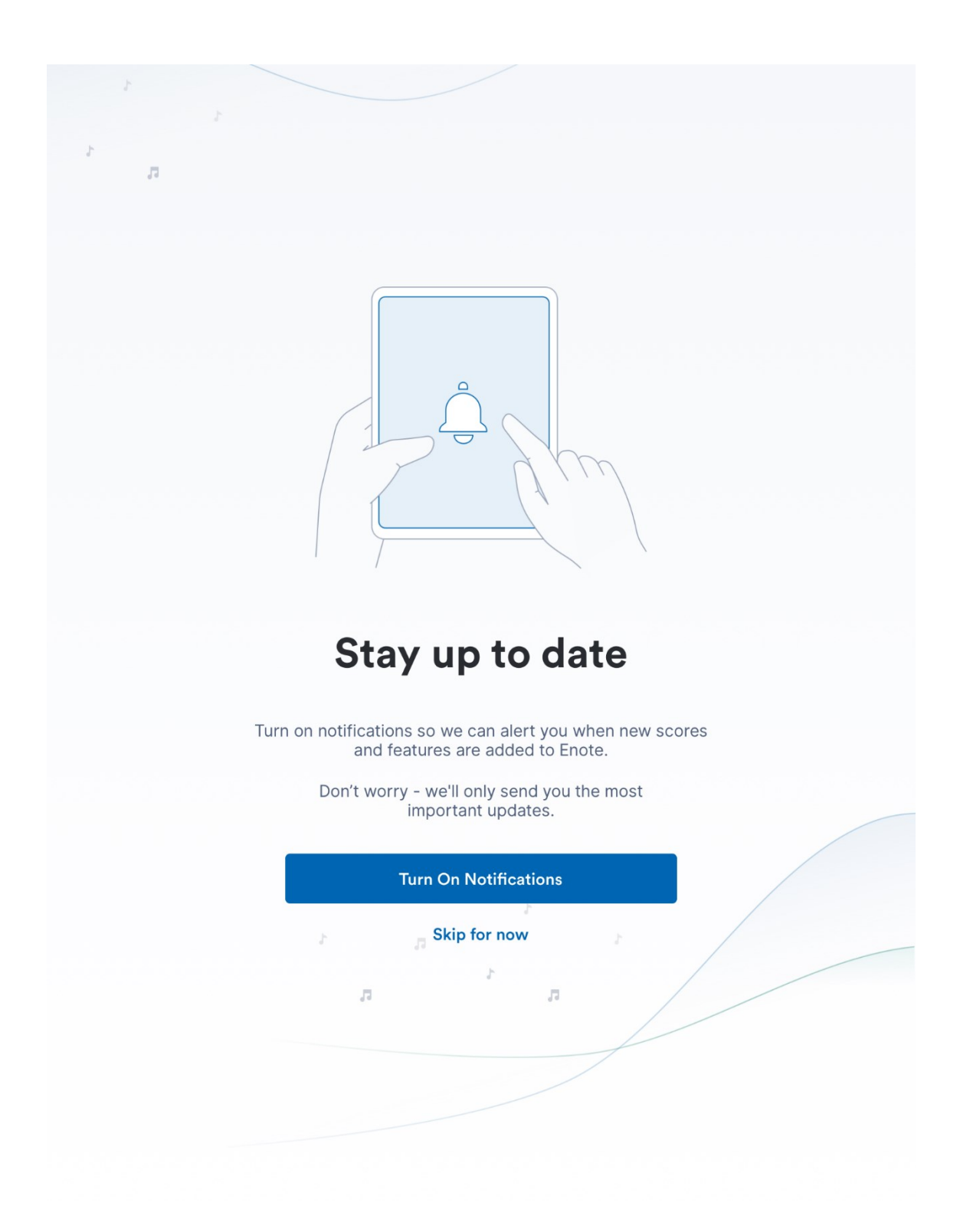

Im nächsten Schritt können Sie auswählen, ob Sie Benachrichtigungen von eNote bekommen oder Sie diesen Schritt überspringen möchten.

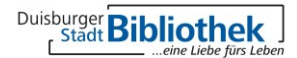

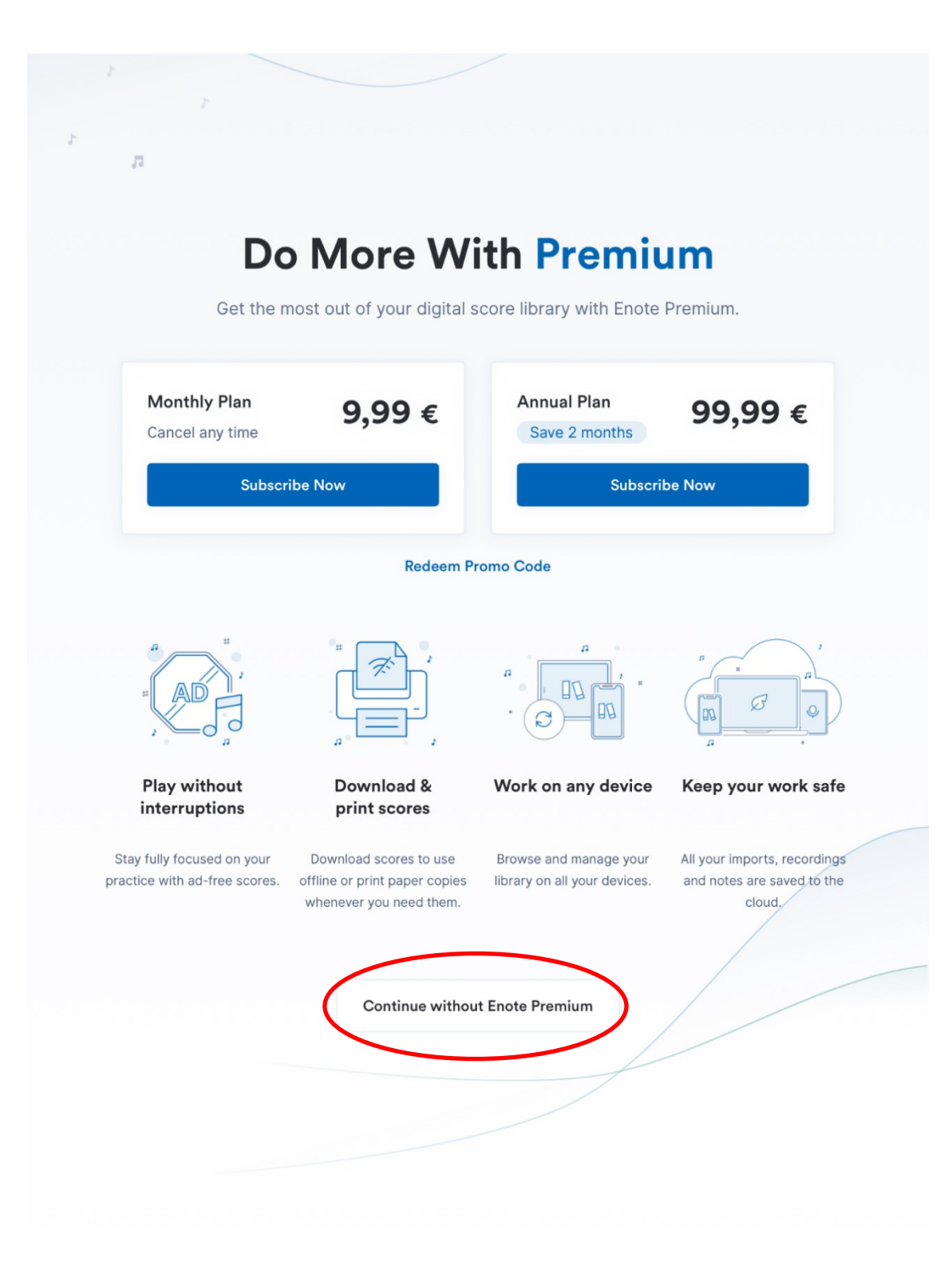

#### Hier klicken Sie bitte unten auf "Continue without Enote Premium"!

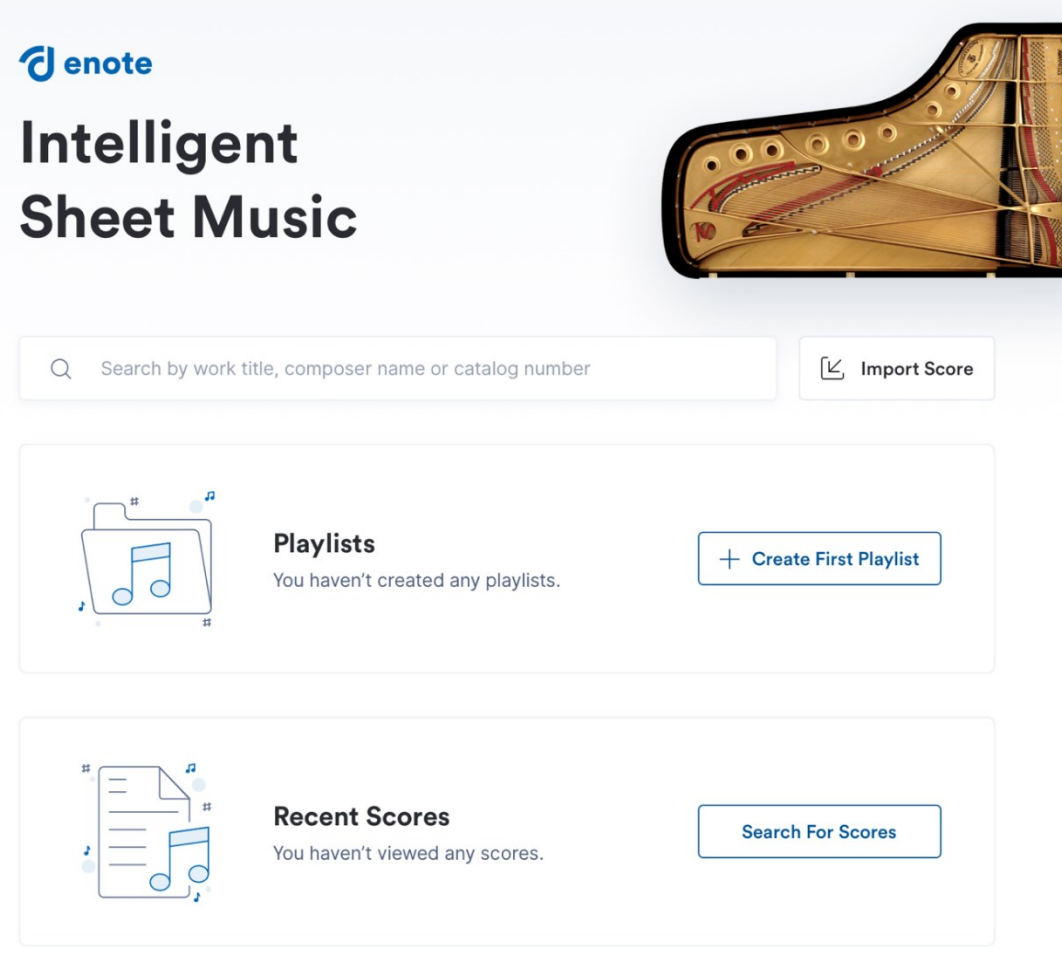

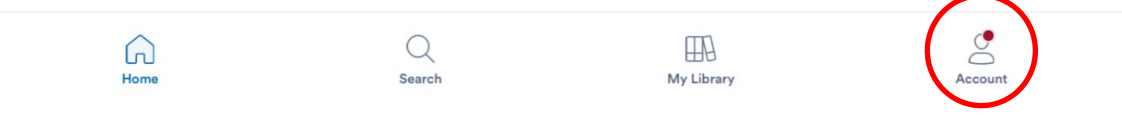

### Klicken Sie nun unten rechts auf "Account"

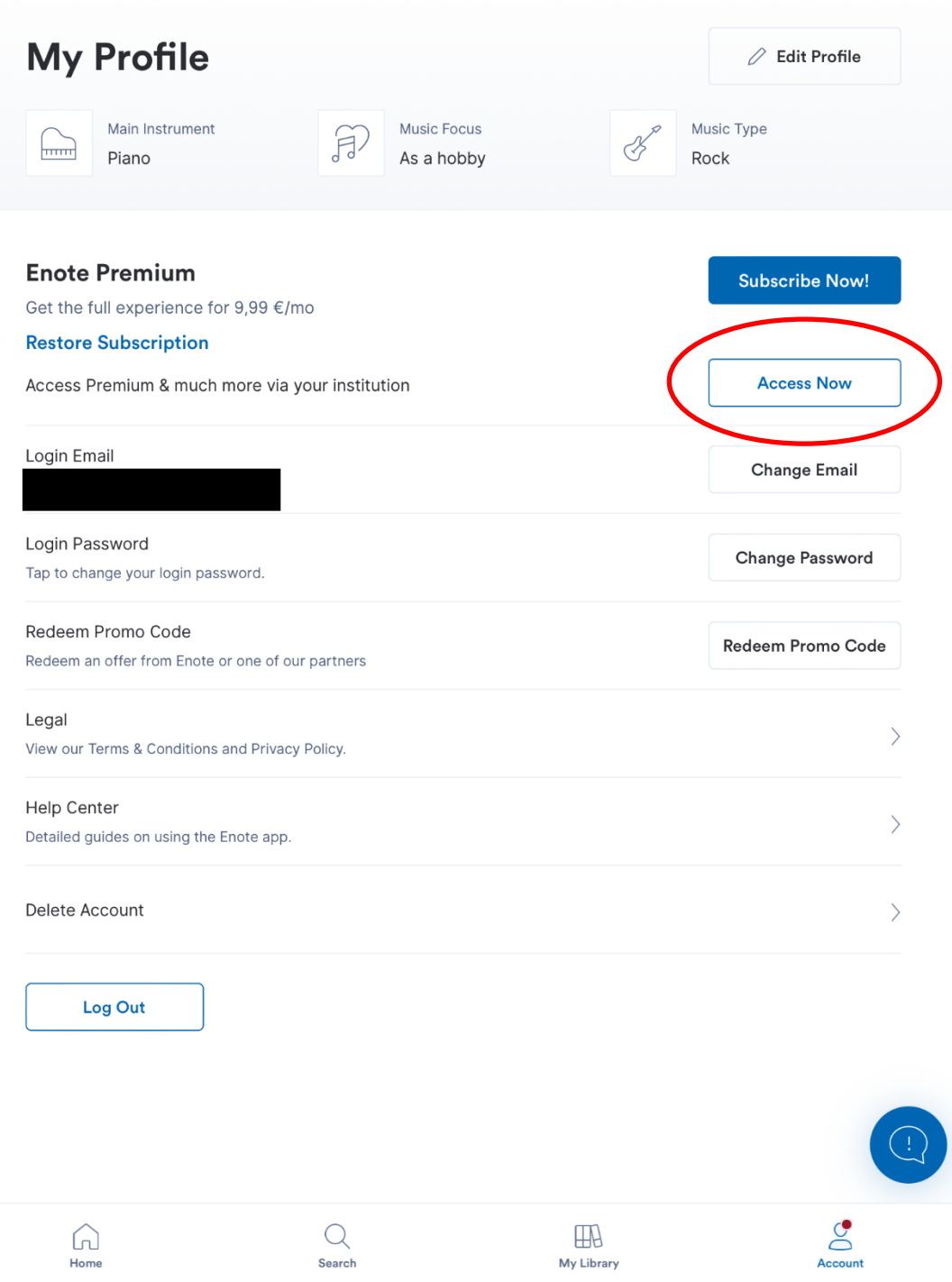

Um den Premium Zugang mit Ihren Bibliotheksdaten freizuschalten, klicken Sie jetzt auf "Access Now"

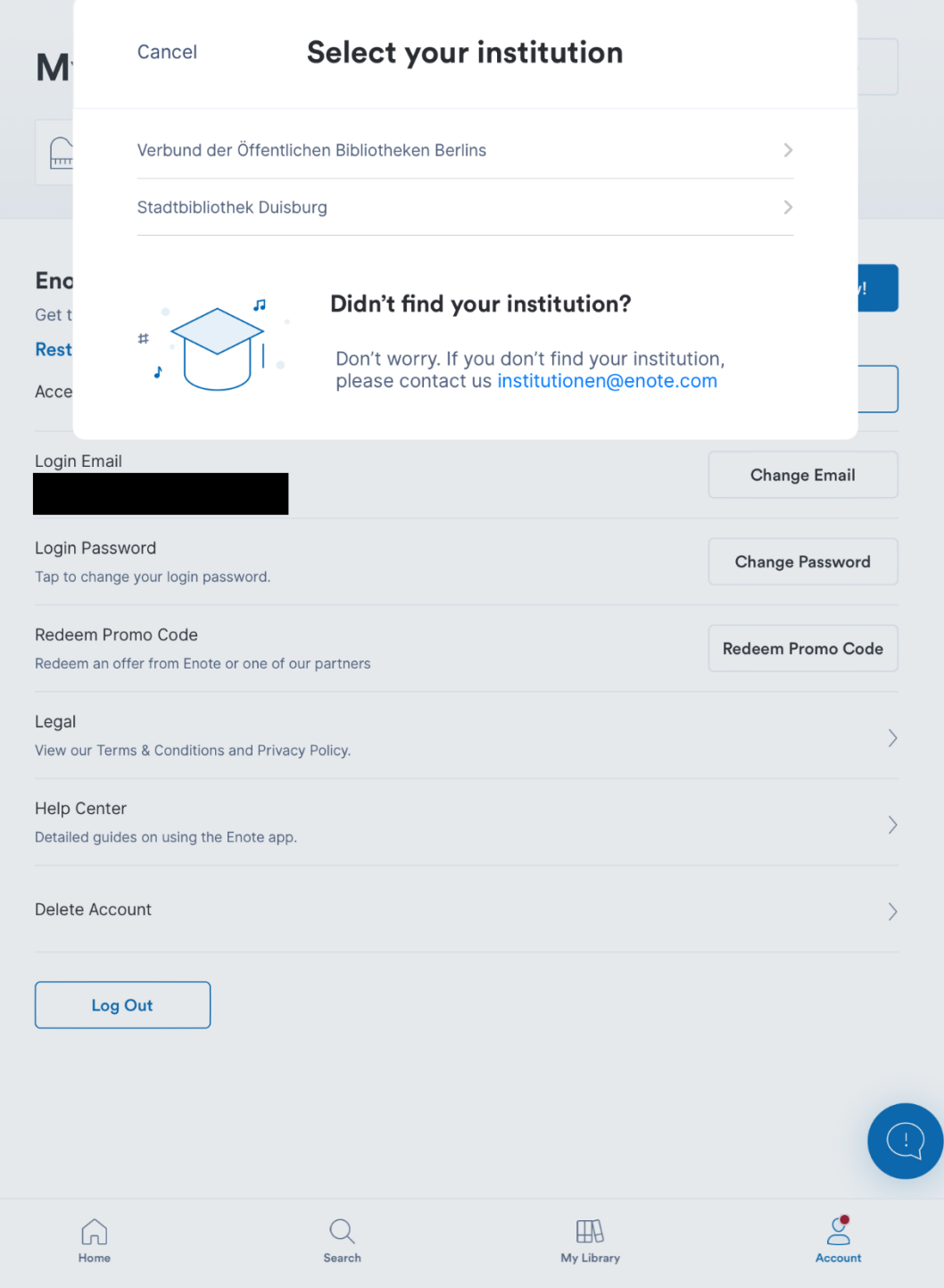

Wählen Sie die Stadtbibliothek Duisburg aus...

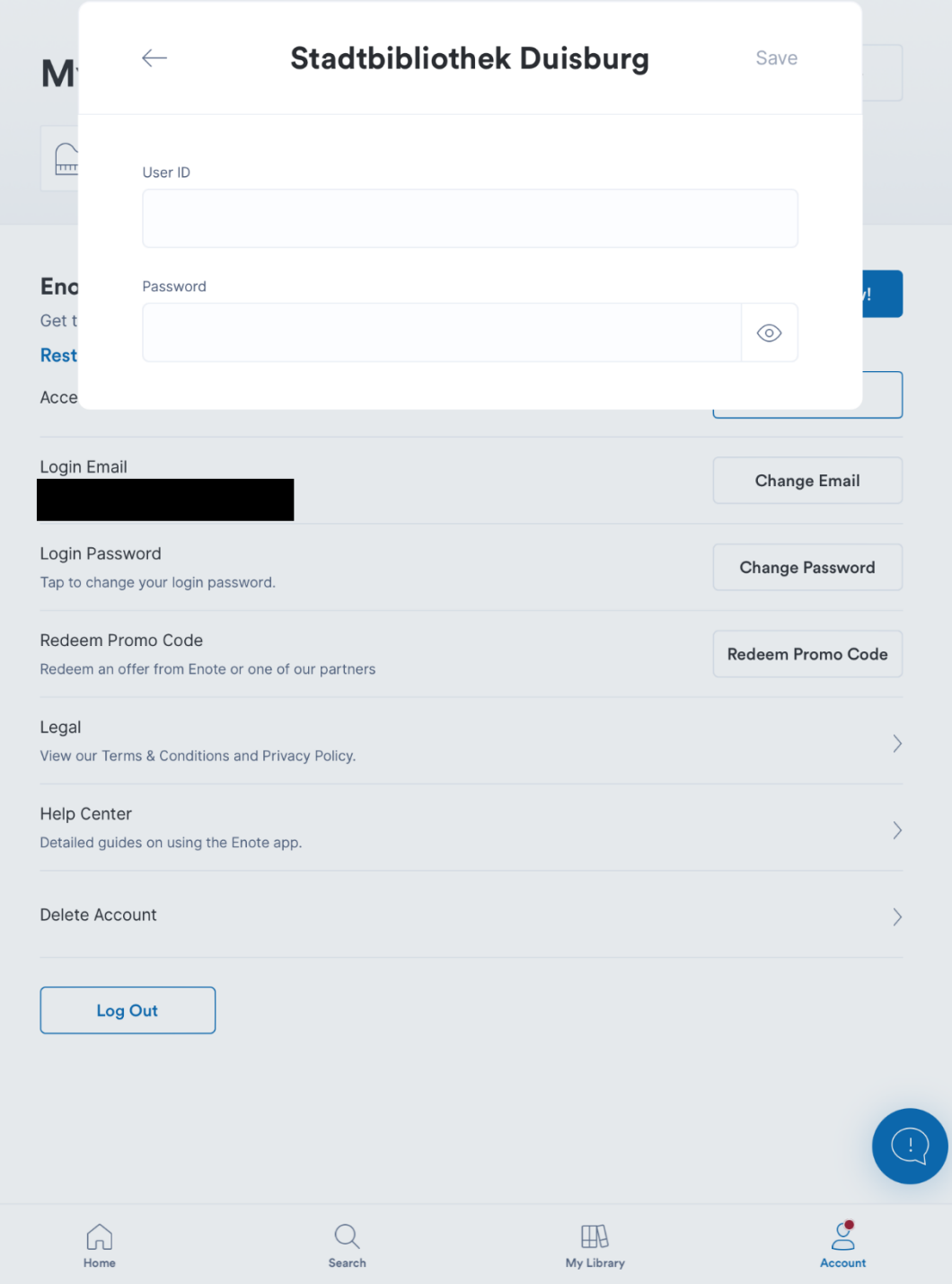

…und geben Sie hier Ihre Benutzerausweisnummer und Ihr aktuelles Passwort ein.

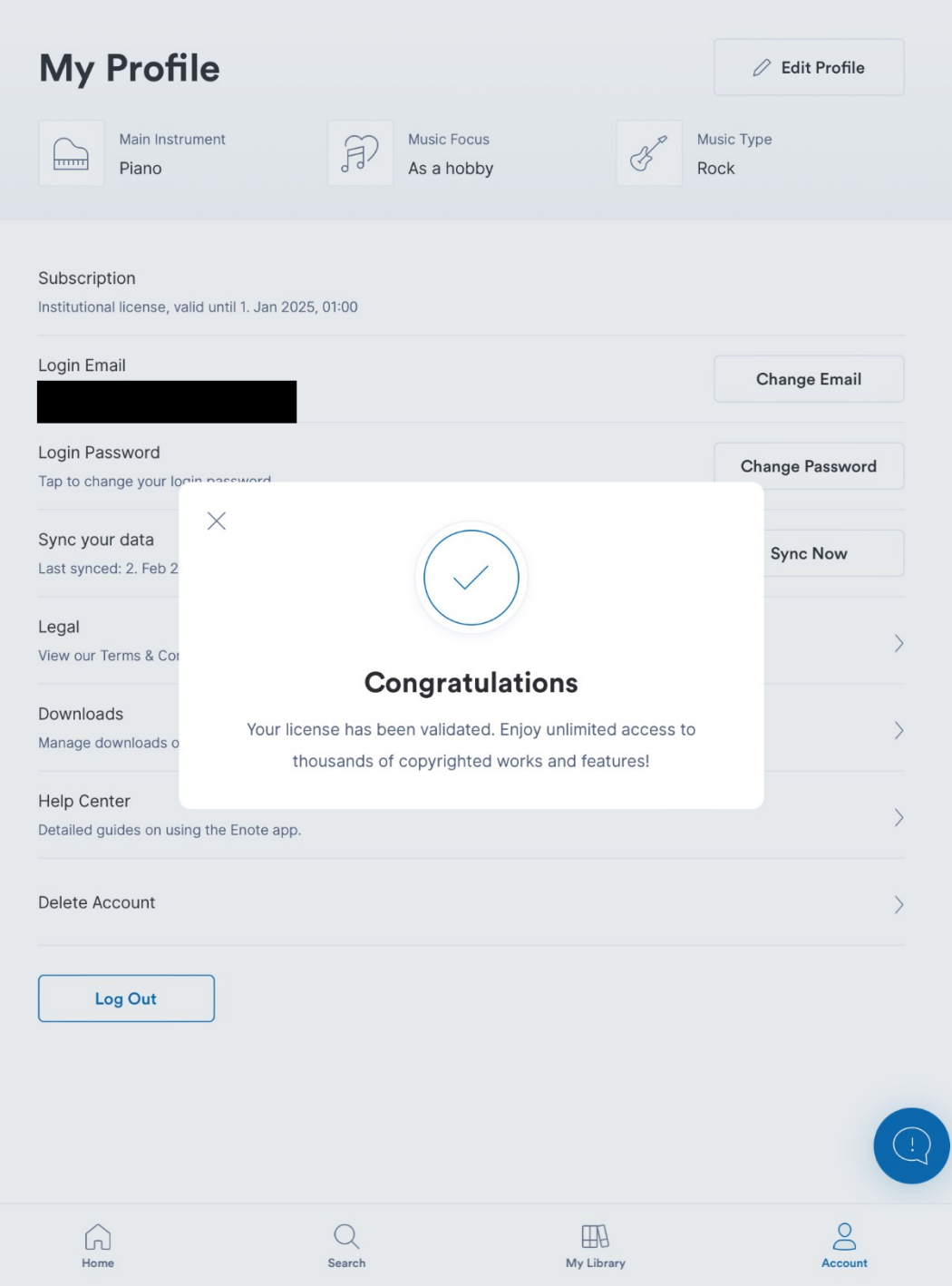

Viel Spaß beim Musizieren mit eNote.